# **Rafræn ferilbók**

Leiðbeiningar um skráningu og notkun á rafrænni ferilbók

[htps://mms.is/rafraen](https://mms.is/rafraen-ferilbok)-ferilbok

Kynningarmyndbönd um rafræna ferilbók

https://mms.is/rafraen[-ferilbok-kynningarmyndbond](https://mms.is/rafraen-ferilbok-kynningarmyndbond)

Fræðsla um rafræna ferilbók

[htps://nemastofa.is/nam](https://nemastofa.is/nam-og-fraedsla/)-og-fraedsla/

### **Leiðbeiningar fyrir meistara**

Fyrsta sem meistari þarf að gera til að hefja vinnu í rafrænni ferilbók er að skrá sig í Birtingarskrá

htps://ferilbok-[vinnustadir.inna.is/](https://ferilbok-vinnustadir.inna.is/)

Þar þarf að skrá sig inn með íslykli fyrirtækisins og setja inn upplýsingar um meistara, meistarabréf og fyrirtæki.

https://mms.is/sites/mms.is/files/birtingarskra\_1\_6\_7pr.pdf

Ef meistari eða fyrirtæki lendir í vandræðum með að skrá sig í birtingarskrá er hægt að hafa samband við nemastofu (nemastofa(hja)nemastofa.is) til að fá aðstoð.

## **Leiðbeiningar fyrir nema**

Þegar meistari/fyrirtæki hefur skráð sig í birtingarskrá getur neminn haft samband við skólann sem nemi er/var í. Það er skólinn sem útbýr aðgang fyrir nema að rafrænni ferilbók. Eftir það getur skólinn tengt nema og meistara saman þannig mögulegt sé að fara að vinna í rafrænni ferilbók.

## **Rafræn ferilbók**

Hægt er að skoða hvað verkþættir eru í rafrænni ferilbók hér

htps://ferilbok-[vinnustadir.inna.is/utgafur](https://ferilbok-vinnustadir.inna.is/utgafur)

1. Smella á Menntamálastofnun

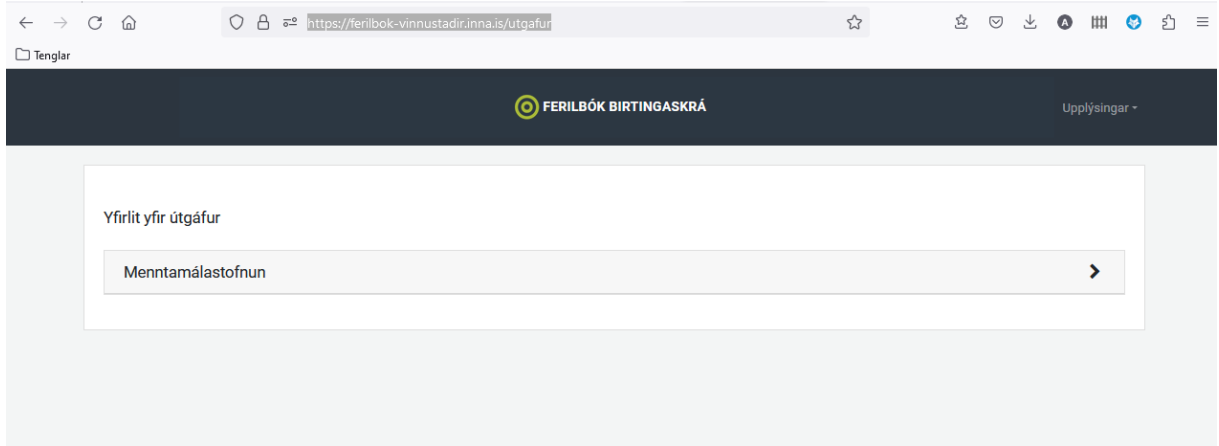

2. Neðarlega í listanum er rafræn ferilbók fyrir rafvirkja. Smelltu á stækkunarglerið fyrir framan útgáfu 2

**Rafvirki** 

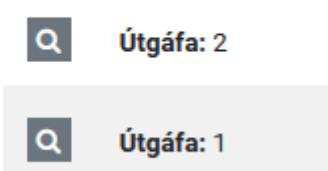

### 3. Hér er hægt að sjá þær hæfnikröfur sem nemi á að vera búin að ná eftir að vinnustaðarnámi líkur

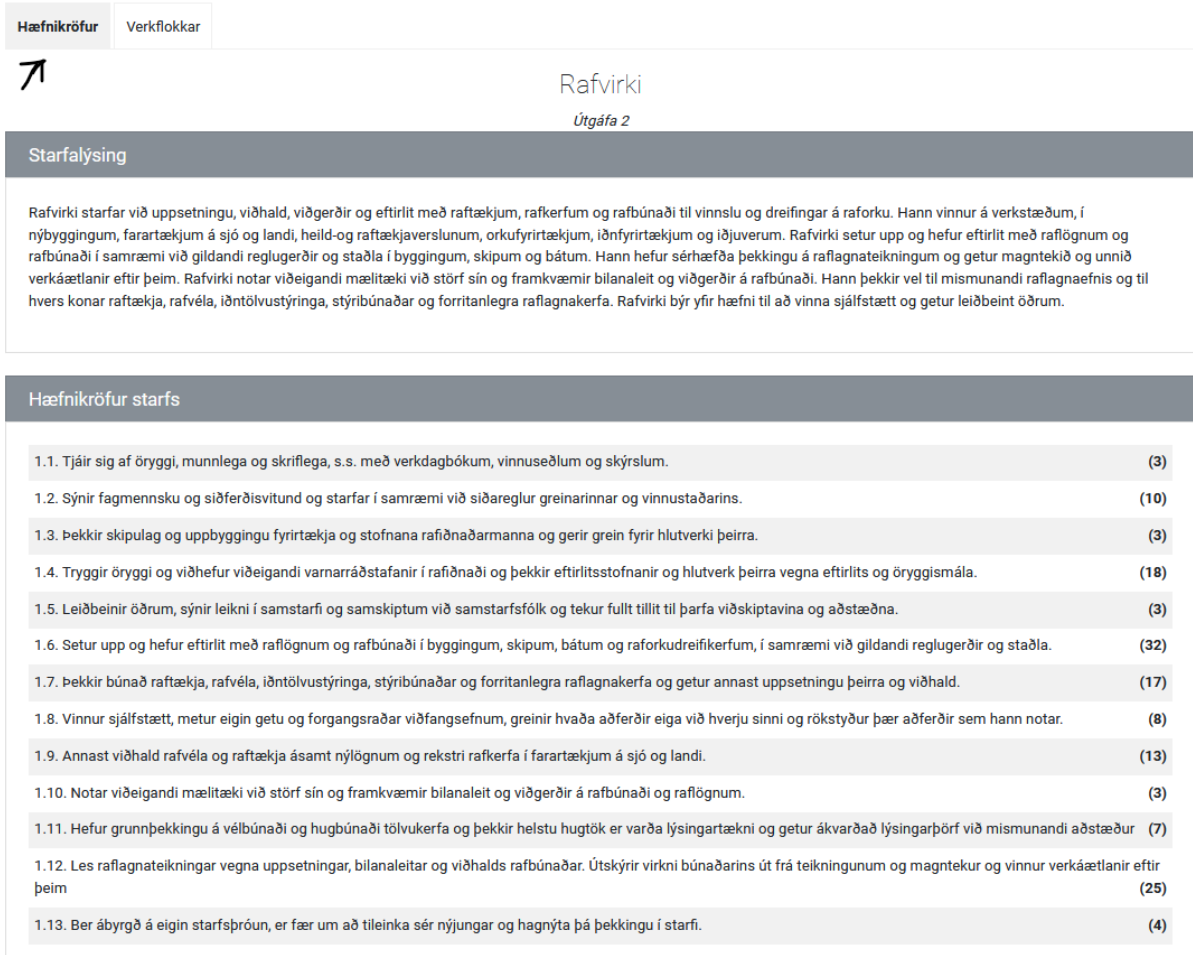

4. Verkflokkar er síðan það sem meistarinn og neminn þurfa að fara yfir til að klára vinnustaðarnámið. Þarna getur nemi sett inn myndir eða skýringar ef hann er mikið að vinna sjálfstætt og til að sýna þekkingu á verkefninu. Þegar nemi telur sig vera búin að ná hæfni í verkflokki þá getur meistarinn skoðað yfir gögn eða rætt við nemann sinn áður en hann síðan merkir við að verkflokki sé lokið. Þeta er gert með rafrænum skilríkjum. Mögulegt er að skoða hvað fellur undir hvern verkflokk með að smella á hvernig verkflokk fyrir sig.

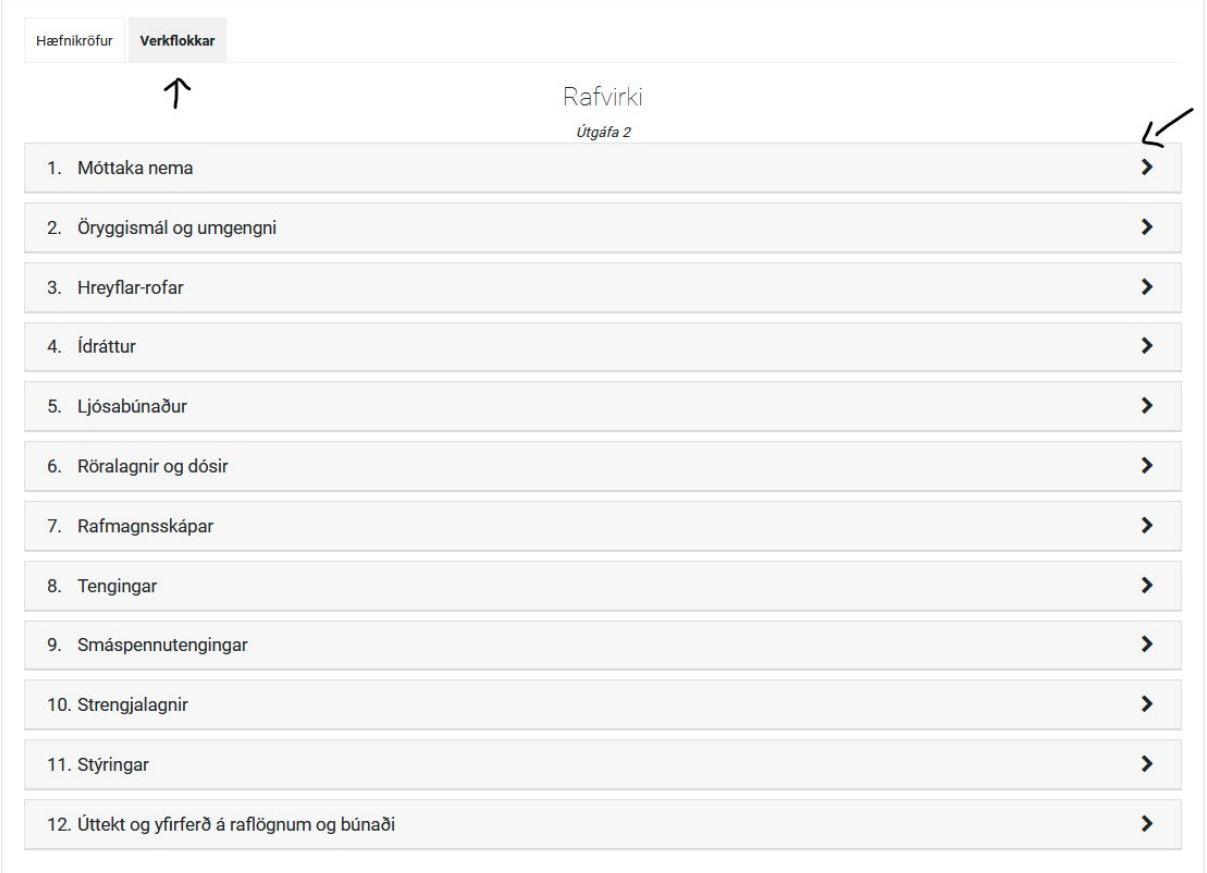